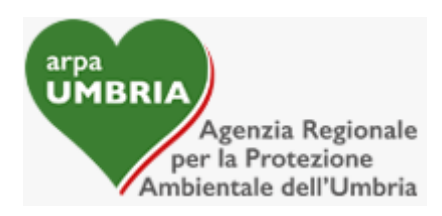

**ALLEGATO 1: Guida alla**

# **Procedura ALFA RANK**

**per la redazione delle domande relative alle progressioni economiche orizzontali del personale del Comparto**

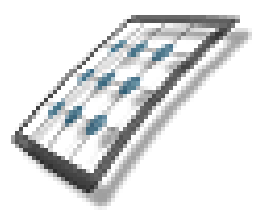

**HMS** *Consulting S.r.l.*

Servizio assistenza

Mail [helpdesk@hmsconsulting.it](mailto:helpdesk@hmsconsulting.it) Tel. 320-6120385 (ore ufficio 09:00-13:00 e 14:30-17:30)

# **GUIDA ALL'UTILIZZO DELLA PROCEDURA – Alfa Rank**

#### **Raccomandazione per l'utilizzo corretto della procedura**

La procedura Alfa Rank prevede la creazione di una domanda per la progressione economica orizzontale attraverso un percorso che obbliga l'utente alla compilazione di una serie di campi con le informazioni richieste. Al fine di procedere correttamente è necessario, una volta terminato l'inserimento di una sezione di informazioni, salvare i contenuti inseriti, questo per evitare la perdita di dati dovuta al mancato salvataggio e/o alla perdita, anche temporanea, della connessione di rete.

Particolare attenzione dovrà essere prestata alle sezioni che prevedono la generazione di righe tramite pulsante (+ = inserisci, vedi punto "C.2.2"). In tale casistica infatti le righe generate dovranno essere completamente compilate, nel caso vengano generate più righe di quelle necessarie queste ultime dovranno essere cancellate prima di effettuare il salvataggio.

**La procedura funziona con i pc dotati di sistema operativo WINDOWS e non con pc APPLE e con i browser INTERNER EXPLORER, CHROME e MOZILLA.**

#### **Premessa**

Il dipendente che intende presentare domanda dovrà accedere alla procedura informatica per la redazione delle domande collegandosi a mezzo del link riportato sotto con cui accede al sito HMS Consulting.

(N.B.: se il programma è già stato istallato, per l'accesso sarà sufficiente utilizzare l'icona che si è generata sul desktop)

#### **Accesso alla Procedura AlfaRanK.**

Link per accedere al sito per la procedura on line:

#### <https://www.hmsconsulting.it/soluzioni-web>

Gli Utenti possono procedere all'attivazione dell'accesso ai software AlfaBox cliccando sulla seguente icona che si trova in fondo alla pagina**:**

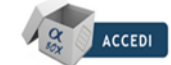

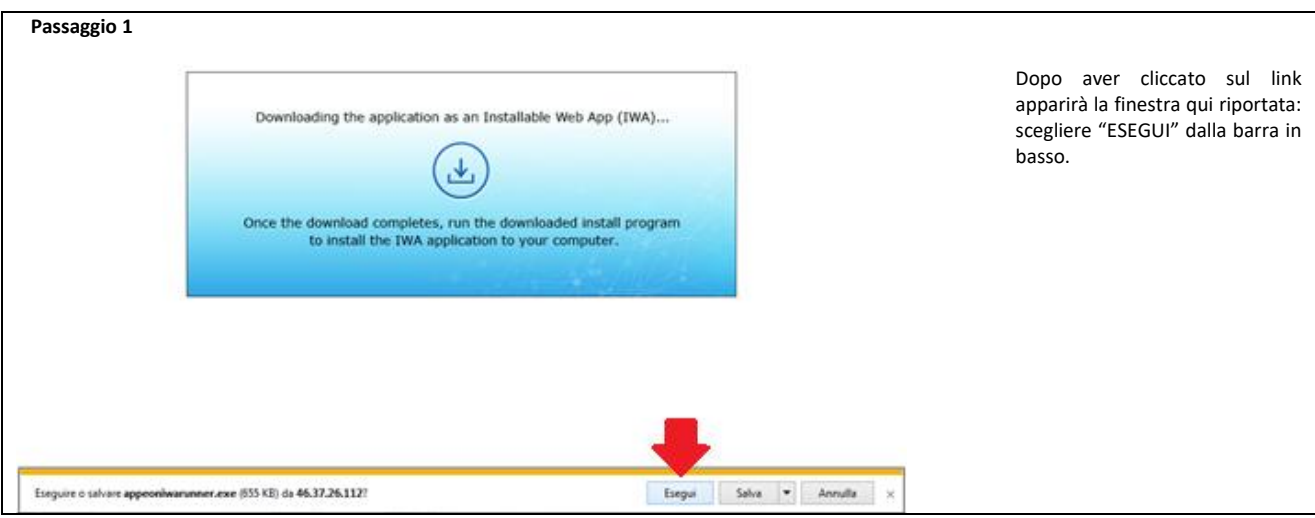

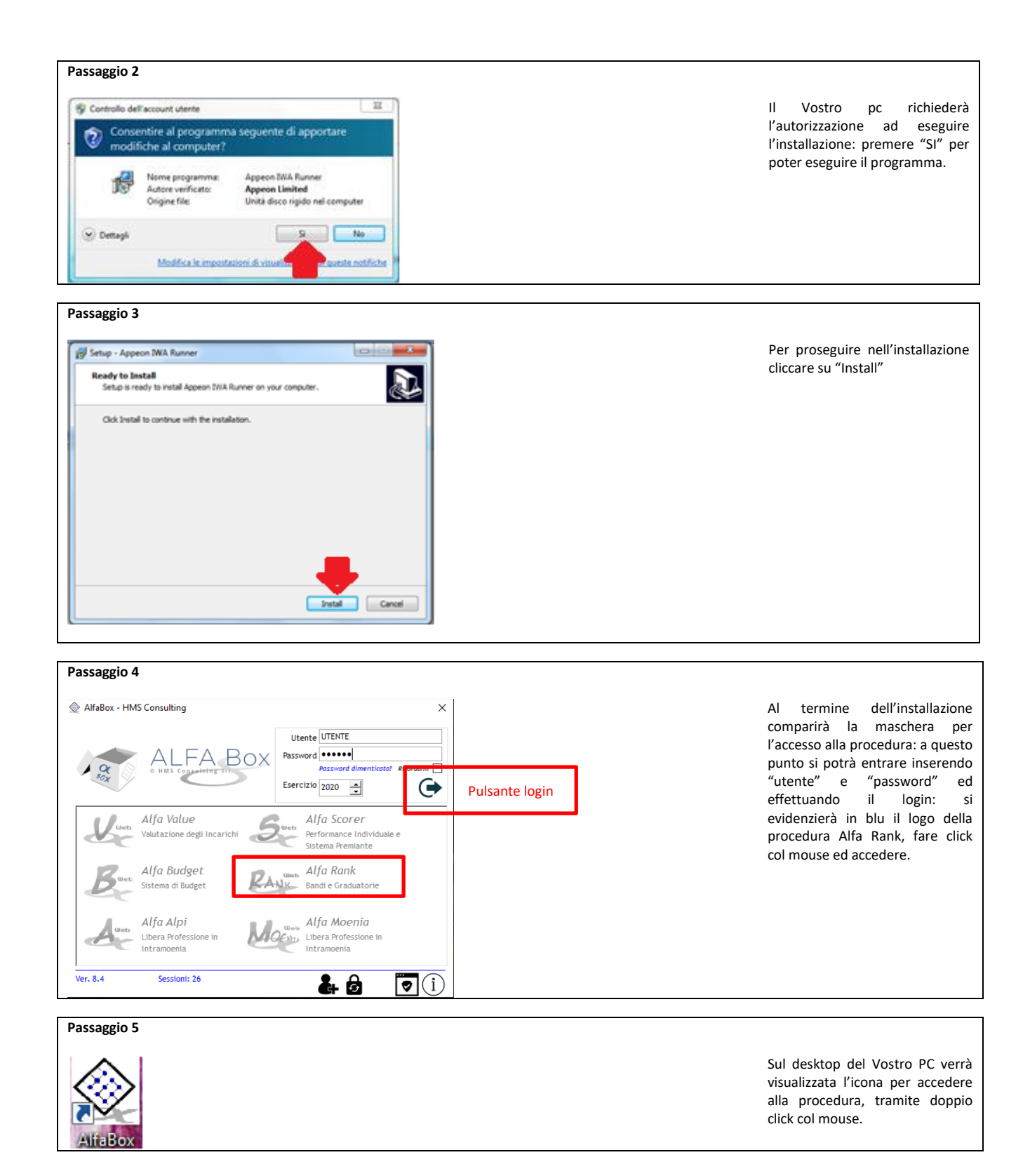

Al termine dell'installazione verrà visualizzata sul desktop l'icona di accesso alla procedura "Alfa Box" dalla quale si potrà (con doppio click del mouse) attivare la procedura.

## **A. Primo accesso**

Il primo accesso viene effettuato inserendo nella maschera iniziale di login:

-*utente*: il proprio **codice fiscale**, MAIUSCOLO;

## -*password*: la propria **matricola** aziendale.

Premendo il pulsante login comparirà la finestra per il cambio password: inserire prima la vecchia password (matricola) e poi 2 volte la nuova, che dovrà essere di almeno 8 caratteri di cui una lettera maiuscola ed un carattere speciale (@, #, \$, ?, ...) premere "ok" e ripetere il login inserendo la nuova password (annotarsi la nuova password, per evitare di dimenticarla).

Si attiverà (in blu) l'icona della procedura Alfa Rank: fare click col mouse sull'icona per accedere alla procedura

#### **B. Accesso alla procedura**

Una volta effettuato il login e scelta la procedura Alfa Rank si aprirà una maschera dove è riportato l'elenco dei concorsi/selezioni dell'Azienda con la data di scadenza dei rispettivi bandi: scegliere quello per il quale si vuole presentare domanda e premere "OK".

La procedura si aprirà con la maschera principale già indirizzata sul Vostro nominativo e con i dati disponibili già presenti, dalla quale sarà possibile redigere la domanda di partecipazione.

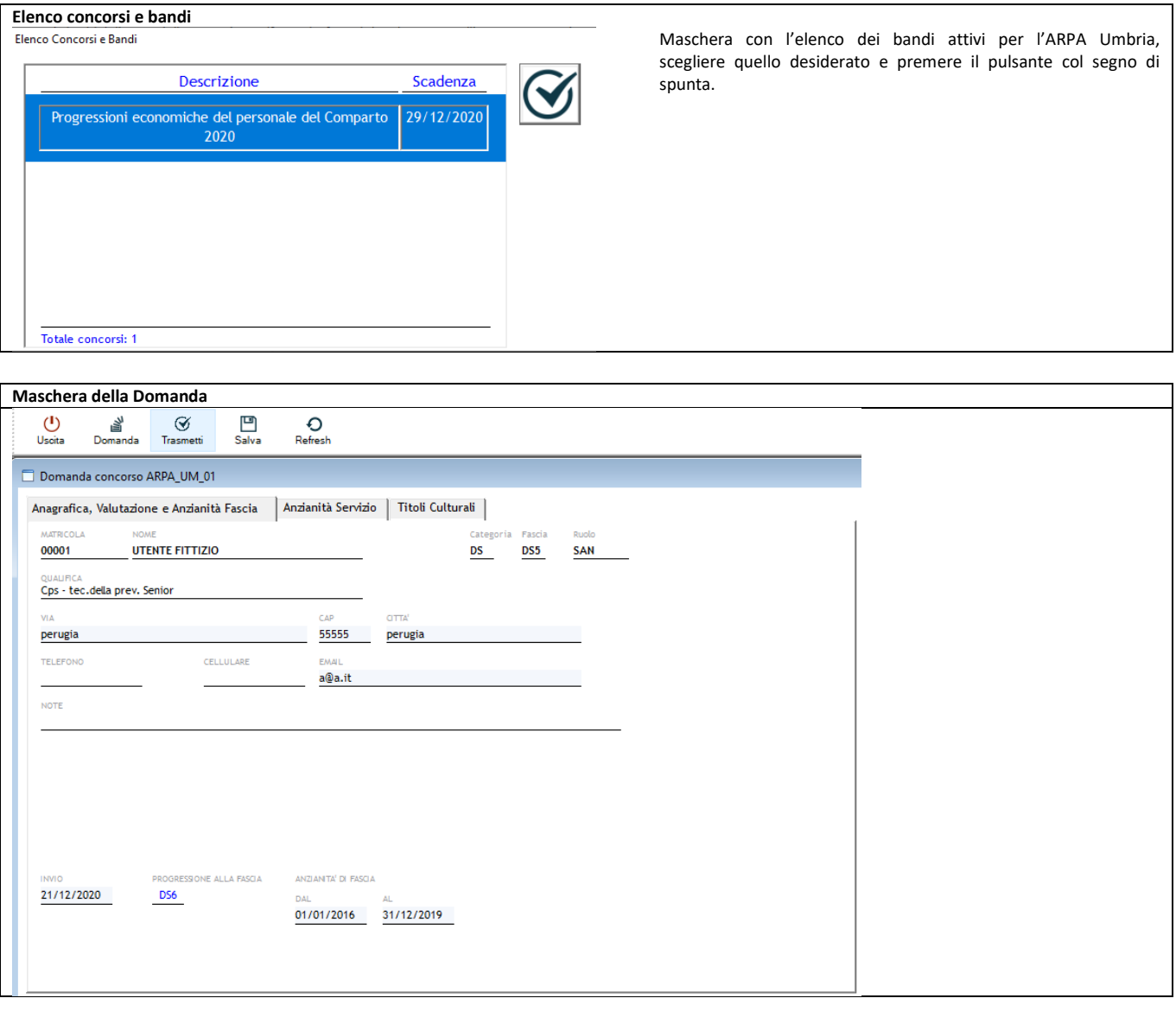

## **C. Redazione della domanda**

La maschera della domanda è composta da:

## **C.1. Barra dei pulsanti (in alto):**

i primi elementi della maschera sono i pulsanti che consentono l'effettuazione delle azioni sulla maschera stessa e sulla procedura.

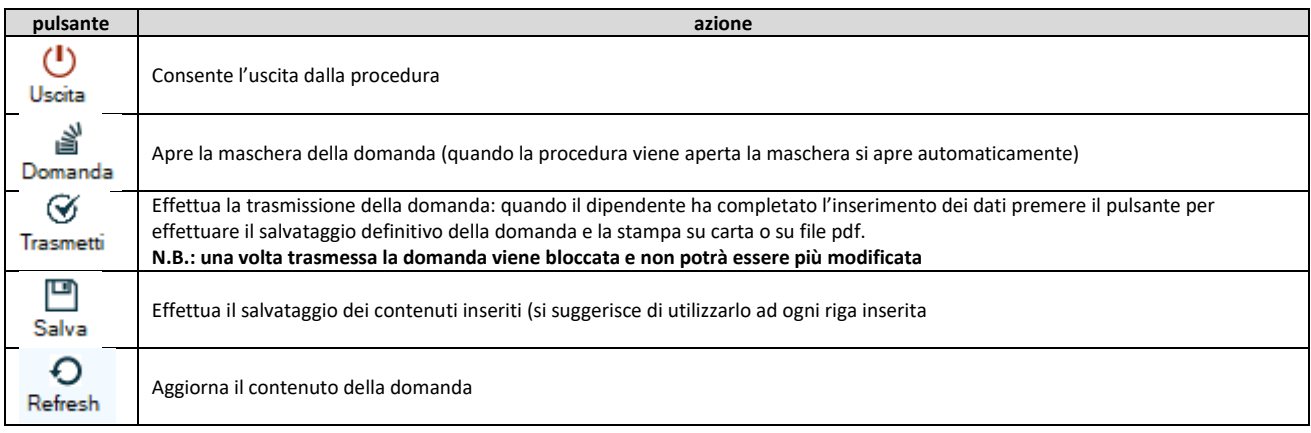

## **C.2. Maschera a linguette**

Subito sotto i pulsanti c'è la maschera per l'effettuazione della domanda, suddivisa in "linguette" di argomento diverso.

**C.2.1. SEZIONE Anagrafica, Valutazione e Anzianità di Fascia**

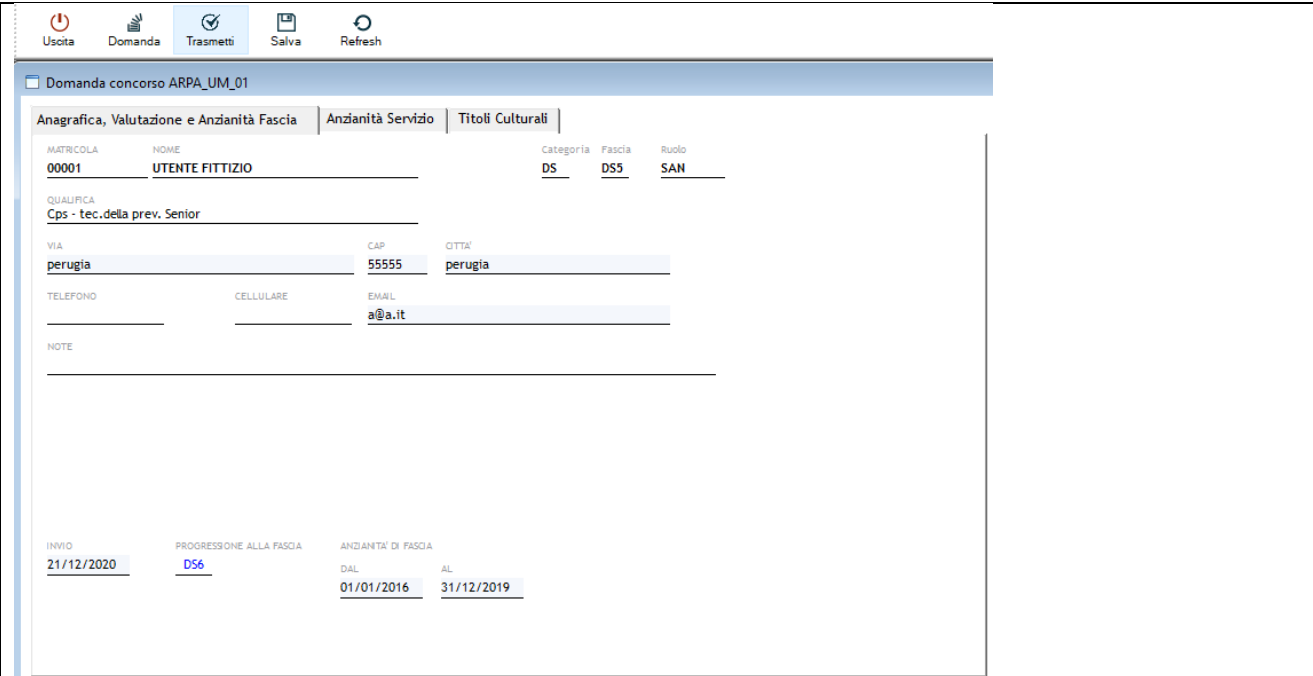

I primi dati da inserire sono quelli relativi al partecipante:

-*via*: indirizzo di residenza (obbligatorio);

-*CAP*: codice di avviamento postale del Comune di residenza (obbligatorio);

-*città*: Comune di residenza (obbligatorio);

-*telefono*: numero del telefono fisso;

-*cellulare*: numero di cellulare del dipendente (consigliato, per comunicazioni);

-*Email*: indirizzo e-mail del dipendente (per le comunicazioni, obbligatorio);

-*note*: eventuali commenti a testo libero;

-*Invio*: la data di invio della domanda (si compila automaticamente al salvataggio della domanda); -*Anzianità di fascia DAL*: non modificabile;

-*Anzianità di fascia AL*: impostata al 31/12/2019 e non modificabile;

**N.B : Effettuare il salvataggio dopo aver inserito i dati richiesti.**

#### **C.2.2. SEZIONE Anzianità servizio**

Inserire/cancellare, usando i pulsanti  $\bigoplus$  e  $\ominus$ 

Devono essere inseriti i periodi di esperienza lavorativa a tempo determinato ed indeterminato presso l'ARPA Umbria nella medesima categoria.

-*Dal*: inserire la data di inizio del periodo;

-*Al:* inserire la data di fine del periodo, fino al 31/12/2019;

-*Datore di lavoro*: inserire il datore di lavoro a testo libero;

-*Tipo*: impostato su Pubblico, non modificabile;

-%: scegliere dal menu a tendina tra le opzioni FT = Full Time (tempo pieno) o PT = part time, se viene scelto part time dovrà essere inserita la percentuale diversa dallo 0%, corrispondente al tipo di part time effettuato;

-*Qualifica*: inserire dal menu a tendina la voce presente "Servizio in stessa categoria Arpa Umbria".

**N.B.: ATTENZIONE! Salvare dopo ogni inserimento di riga e non lasciare righe vuote.**

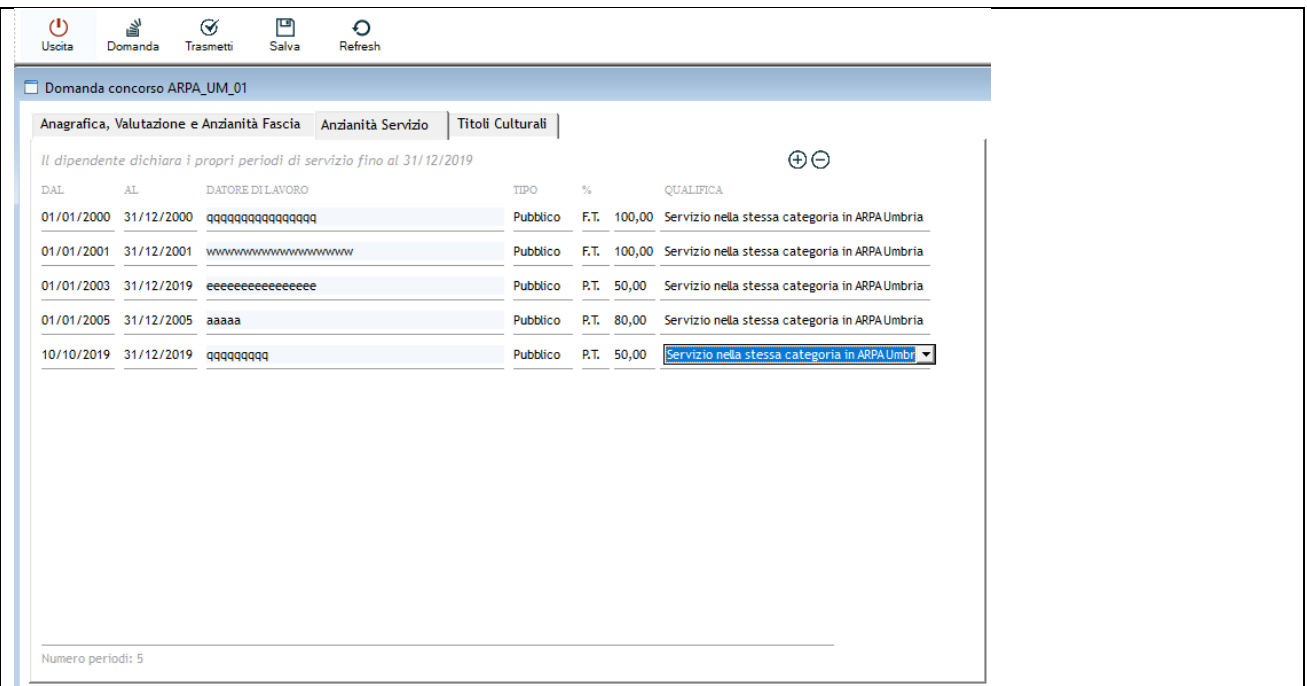

#### **C.2.3. SEZIONE Titoli culturali**

Inserire/cancellare, usando i pulsanti  $\left(\widehat{+}\right)$  e  $\left(\widehat{-}\right)$ 

-*Tipo di titolo*: scegliere un'opzione dal menu a tendina;

-*Descrizione del Titolo*: inserire a testo libero la descrizione del titolo;

-*Ente/Istituto*: inserire a testo libero il nome dell'Ente/Istituto che ha rilasciato il titolo.

**N.B.: ATTENZIONE! Salvare dopo ogni inserimento di riga e non lasciare righe vuote.**

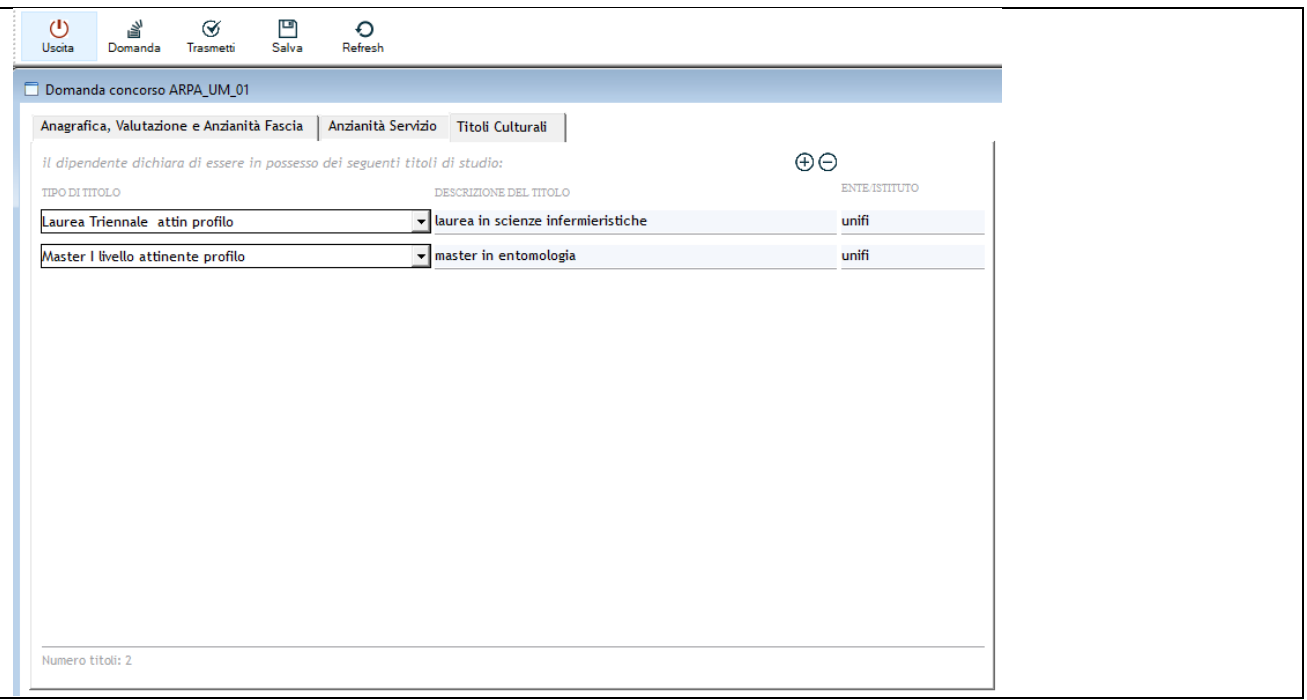

## **D. Salvataggio della domanda**

Una volta terminati gli inserimenti dei vari aspetti richiesti è possibile salvare la domanda attraverso il pulsante "Salva" sulla barra principale, in alto: questo consentirà l'archiviazione delle informazioni immesse, con la possibilità di modificarle in un secondo momento.

#### **E. Trasmissione della domanda**

Con questa procedura si chiude definitivamente la domanda e si dà la possibilità, agli uffici aziendali deputati, di poter vedere il contenuto ai fini della valutazione dei titoli e della compilazione della graduatoria, oltre a dare la possibilità **all'utente di stampare copia della stessa per poterla firmare e inviare come indicato nell'avviso di selezione interna, unitamente alla copia di un documento di identità valido.**

**ATTENZIONE! Premendo il pulsante "Trasmetti" sulla barra principale, comparirà un messaggio richiedente la conferma della trasmissione, operazione che bloccherà il contenuto della domanda, impedendo all'operatore di compiere eventuali modifiche. Lo sblocco della domanda può avvenire solo tramite comunicazione, via mail motivando le necessità, all'indirizzo mail helpdesk@hmsconsulting.it, oppure via telefono ai numeri 320-6120385 (ore ufficio: 09:00-13:00 e 14:30-17:30) che provvederà allo sblocco della domanda. E' quindi NECESSARIO, prima di trasmettere la domanda, effettuare una completa revisione delle informazioni inserite per verificarne la corrispondenza.**

## **F. Stampa della domanda**

Nel momento in cui si conferma la trasmissione la procedura mostrerà l'anteprima di stampa a video: il dipendente dovrà quindi stampare la domanda per apporre la firma e scansionarla, unitamente alla copia di un documento di identità valido per poi inviarla all'indirizzo mail **[peoarpaumbria@pec.it](mailto:peoarpaumbria@pec.it)** indicando nell'oggetto "ARPAUmbriaPEO2020 + matricola + nome dipendente" E' inoltre possibile salvare la domanda in formato \*.pdf per stamparla in un secondo momento, qualora non si disponesse di una stampante.